# SONY.

# *Wireless LAN Converter PCWA-DE30*

*Troubleshooting Guide Leitfaden zur Fehlerbehebung Guide de dépannage*

# **CONTENTS**

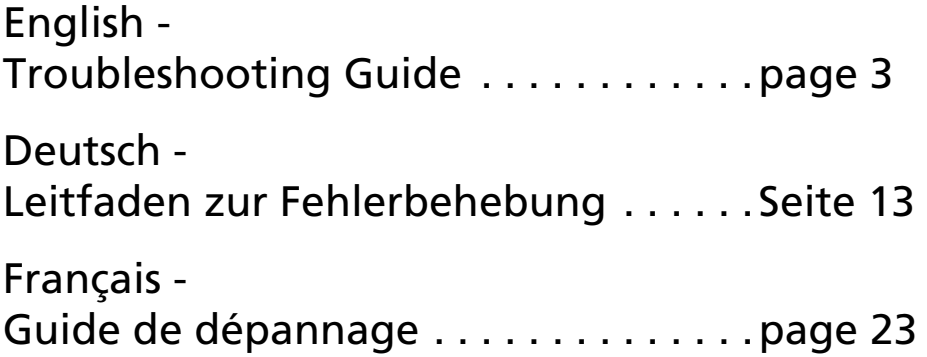

# <span id="page-2-0"></span>*Troubleshooting Guide*

## **Introduction**

#### **Case 1 - The Converter is not detected by the Setup Utility or it is impossible to establish a network connection**

*Is the Wireless LAN Converter connected correctly to the computer?*

Check the connections between the Wireless LAN Converter and the computer (3), the Wireless Unit (4) and the Power Unit (1), and the Power Unit (1) and the power outlet (2).

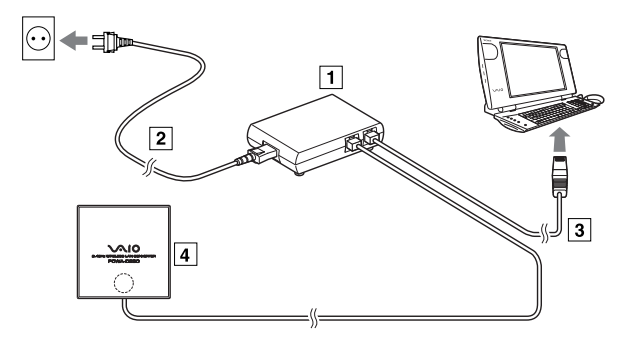

● When the power is supplied to the Wireless LAN Converter, the STATUS indicator is lit or flashing. However, if the indicator is set to OFF in the Wireless LAN Converter Setup Page, the indicator only operates in special cases.

When the Wireless LAN Converter is connected to a computer or other device, the LINK/ ACT indicator flashes. For details about the location of the LINK/ACT indicator, refer to the Quick Start Guide.

#### *Is the Ethernet device inside the computer enabled?*

To check whether the Ethernet device inside the computer is enabled, proceed as follows:

#### **When using Windows Me**:

- **1** Right-click **My Computer** on your desktop, and click **Properties** on the shortcut menu that appears.
- **2** In the **System Properties** dialog box, click the **Device Manager** tab.
- **3** Double-click **Network adapters** to display a list of adapters and verify that the Ethernet adapter you are using is enabled.
- You can also display detailed information by right-clicking your adapter and clicking **Properties** on the shortcut menu that appears.

#### **When using Windows 2000, Windows XP**:

**1** Windows 2000: click **Start**, point to **Settings**, and click **Network and Dial-up Connections** to open the **Network and Dial-up Connections** window.

Windows XP: click **Start**, and then click **Control Panel**. In **Control Panel**, double-click **Network connections**.

**2** Right-click the **Wireless Network Connection** icon to be connected and click **Enable** if it is available on the menu.

*If the computer connected to the Wireless LAN Converter is running the Windows XP operating system, is the Internet Connection Firewall function enabled?*

If the **Internet Connection Firewall** function is enabled, communication may not be possible.

To check and/or change the settings, proceed as follows:

- **1** Click **Start**, and then click **Control Panel**.
- **2** In **Control Panel**, double-click **Network Connections**. If **Network Connections** does not appear, click **Switch to Classic View**.
- **3** In the **Network Connections** windows, right-click the **Wireless Network Connections** icon that you want to use, and click **Properties**.
- **4** Click the **Advanced** tab and (if selected) deselect the **Protect my computer and network by limiting or preventing access to this computer from the Internet** check box.
- **5** Click **OK**.
- Make sure that you take appropriate security measures when the **Internet Connection Firewall** function is disabled. Except when configuring the Wireless LAN Converter or the Access Point, it is strongly recommended that you enable the **Internet Connection Firewall** function at all times.

#### *When using virus scanning or network security software, is a personal firewall function enabled?*

Virus scanning and network security software sometimes include a function called a **personal firewall** designed to prevent illegal access by outside entities. Depending on the software, the security level of this function maybe initially set to a high level. If this high security level is in effect, it may be impossible to connect to a network. In this case, lower the security level to allow the network connection. For details, refer to the instruction manual and Help of your software.

#### *If the computer connected to the Wireless LAN Converter is running Windows XP, is the Ethernet interface set up to act as a network bridge?*

To confirm that the Ethernet connection is not acting as a network brigde, proceed as follows:

- **1** Click **Start**, and then click **Control Panel**.
- **2** In **Control Panel**, double-click **Network Connections**. If **Network Connections** does not appear, click **Switch to Classic View**.
- **3** Confirm that the Ethernet network connection is not acting as a network bridge.
- **4** If the Ethernet network connection is configured as a network bridge, right-click the local area connection icon, and click **Remove from Bridge**. If **Remove from Bridge** does not appear on the shortcut menu, the Ethernet connection is not acting as a network bridge.

## **Case 2 - I cannot open the Converter Setup Page**

## *Did the IP Address Setup screen appear?*

If communication cannot be established with the current IP address of the computer connected to the Wireless LAN Converter and the IP address of the Wireless LAN Converter, the **IP Address Setup** dialog box appears.

If you click **Cancel** in this dialog box, the Wireless LAN Converter Setup Page cannot be displayed.

To set up newly the IP address of the Wireless LAN Converter, proceed as follows:

- **1** Click **Start**, point to **Programs** (**All Programs** in Windows XP), point to **Wireless LAN**, an then click **Converter Setup** to restart the Converter Setup Utility.
- **2** When the **IP Address Setup** dialog box appears, verify its contents, and then click **Execute Setup**. The IP address of the Wireless LAN Converter is temporarily changed so

that the computer can open the Wireless LAN Converter Setup Page.

● If the computer connected to the Wireless LAN Converter is also connected to another network, make sure that the new IP address does not duplicate the address of a device on that network.

When you turn off or restart the Wireless LAN Converter, the IP address reverts to its original setting.

#### **Case 3 - When starting the Converter Setup Utility, the IP Address Setup dialog box appears**

If communication cannot be established with the current IP address of the computer connected to the Wireless LAN Converter and the IP address of the Wireless LAN Converter, the **IP Address Setup** dialog box appears.

To establish communication, proceed as follows:

- **1** Verify that the IP address of the Wireless LAN Converter is acceptable.
- **2** Click **Execute Setup**.

The IP address of the Wireless LAN Converter is temporarily changed so that the computer can open the Wireless LAN Converter Setup Page.

● If the computer connected to the Wireless LAN Converter is also connected to another network, make sure that the new IP address does not duplicate the address of a device on that network.

When you turn off or restart the Wireless LAN Converter, the IP address reverts to its original setting.

#### **Case 4 - I cannot display the Wireless LAN Converter Setup Page**

#### *Is the temporary address assigned to the Wireless LAN Converter used by another device or computer on the network?*

If yes, proceed as follows:

- **1** Disconnect and reconnect the power cord of the Wireless Unit cable to restart the Wireless LAN Converter.
- **2** Start the Converter Setup Utility.
- **3** In the **IP Address Setup** dialog box, replace the current Wireless LAN Converter IP address with an unused address, and then click **Execute Setup**.

#### *Is the Web browser of the computer used for the Wireless LAN Converter setup configured to use a proxy server?*

Make sure that no proxy setting is enabled for the IP address of the Wireless LAN Converter.

● While the proxy server setting is disabled, it may not be possible to display other Web pages except the Wireless LAN Converter Setup Page.

To disable the proxy settings, proceed as follows:

When using Microsoft Internet Explorer:

- **1** On the **Tools** menu, click **Internet Options**. The **Internet Options** dialog box appears.
- **2** On the **Connections** tab, click **LAN Settings**. The **Local Area Network (LAN) Settings** dialog box appears.
- **3** If the **Use a proxy server for your LAN (These settings will not apply to dial-up or VPN connections)** dialog box is selected, clear the check box and click **OK**.

When using Netscape:

- **1** Start the Web browser on the computer used for the Wireless LAN Converter setup.
- **2** On the **Edit** menu, click **Preferences**.
- **3** In **Category**, click **Advanced** and click the **Proxies** button.
- **4** Select the **Direct connection to the Internet** box and click **OK**.
- **5** When the Wireless LAN Converter setup is complete, return the proxy setting to its original condition.

## **Case 5 - I cannot use the Encryption (WEP) key input field on the Wireless LAN Converter Setup Page**

## *Did you select Enabled under Encryption (WEP)?*

The **Encryption (WEP) key** input field is only available if the **Enabled** setting is selected.

To select the **Enabled** setting, proceed as follows:

- **1** Set **Encryption (WEP)** to **Enabled**.
- **2** Select the **Key Length**.
- **3** Enter the **Encryption (WEP)** key in the input field.
- The prescribed length of the string depends on the **Key Length** settings. Check the indication above the input field.

## **Case 6 - I cannot communicate with the Access point although the STATUS indicator is slowly flashing white**

## *Did you enter the Encryption (WEP) key correctly?*

Even if the Network Name (SSID) is correct, an incorrect Encryption (WEP) key prevents communication with the Access Point.

To enter the correct Encryption (WEP) key, proceed as follows:

- **1** Check the Encryption (WEP) key setting of the Access Point.
- **2** Re-enter the correct Encryption (WEP) key of the Wireless LAN Converter.

#### **Case 7 - I cannot connect after changing the Access Point settings**

## *Did you also change the Wireless LAN Converter settings?*

If settings such as the Network Name (SSID) and the Encryption (WEP) key are changed, the Wireless LAN Converter settings must also be changed to match the new settings. Refer to **If You Change the Access Point Settings** in the Quick Start Guide to change the settings of the Wireless LAN Converter.

#### **Case 8 - I cannot connect after enabling the access control (MAC address filtering) of the Access Point**

When setting up the access control of the Access Point, enter this MAC address. First the Wireless LAN Converter connects with its own address, then switches to the one of the wireless communication device. Some printers require that you set both addresses to be able to connect to them.

#### **Case 9 - The time is not correct even after specifying an NTP server (Time server)**

In the Advanced Setup page of the Wireless LAN Converter, set a DNS server.

#### **Case 10 - I cannot communicate with a device other than the computer used for setup**

### *Did you set up the device correctly for use on a network?*

Configure the required settings to enable the device on a network. For details, refer to the documentation of the device.

#### *Did you connect the device correctly to the Wireless LAN Converter?*

Verify that the connections are established as shown below.

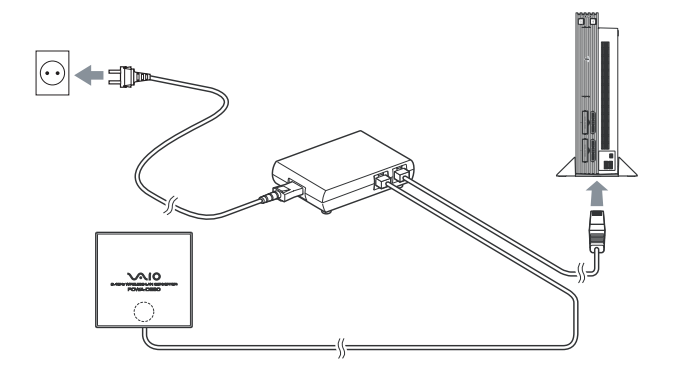

#### *Did you wait a few moments when changing the connection from the computer used for setup to the other device?*

After disconnecting the cable from the computer used for setup, do not plug it immediately into the new device. Wait at least 10 seconds before plugging it.

● The device information accumulated on the computer takes about 10 seconds to be added.

## **Case 11 - I forgot settings or want to reset**

Proceed as follows:

- **1** When the Wireless LAN Converter is on, use a paper clip or a similar object to hold down the reset switch located (1) on the bottom of the Wireless LAN Converter.
- **2** Release the switch when the STATUS indicator starts to flash red. The Wireless LAN Converter restarts automatically and all settings revert to the factory defaults. Configure the Wireless LAN Converter again as needed.

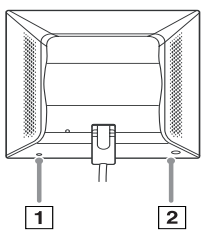

● Be careful not to press the Quick Setup switch when you reset the Wireless LAN Converter. Pressing the Quick Setup switch (2) does not reset the Wireless LAN Converter.

## **Case 12 - What are the factory default settings?**

The factory default settings are as follows.

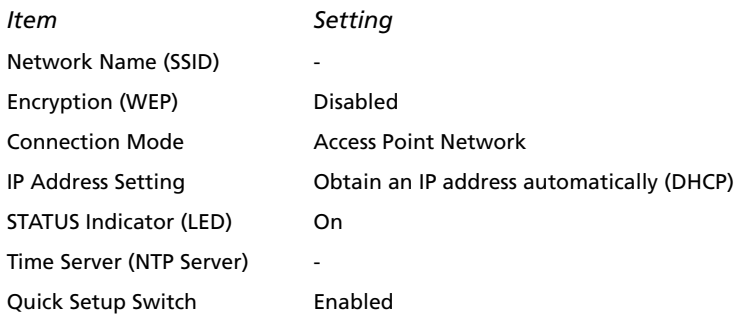

● In the table above " - " indicates blank settings.

## **Case 13 - What are the STATUS indicator functions?**

The STATUS indicator has various patterns that show the operation status of the Wireless LAN Converter. For details, refer to the Quick Start Guide or to the Converter Setup Utility Help.

## **Case 14 - How can I access the Help files?**

#### Click **Start**, point to **Programs** (**All Programs** in Windows XP), and click **Converter Setup Help**.

**Help** appears.

● For updates and connection information, refer to product information at http://www.vaio-link.com

# <span id="page-11-0"></span>*Leitfaden zur Fehlerbehebung*

## **Einführung**

#### **Fall 1 – Der Converter wird von Setup Utility nicht erkannt oder es kann keine Netzwerkverbindung hergestellt werden**

*Ist der Wireless LAN Converter korrekt an den Computer angeschlossen?*

Prüfen Sie die Verbindung zwischen dem Wireless LAN Converter und dem Computer (3), der Wireless-Einheit (4) und der Netzeinheit (1) sowie der Netzeinheit (1) und der Stromquelle (2).

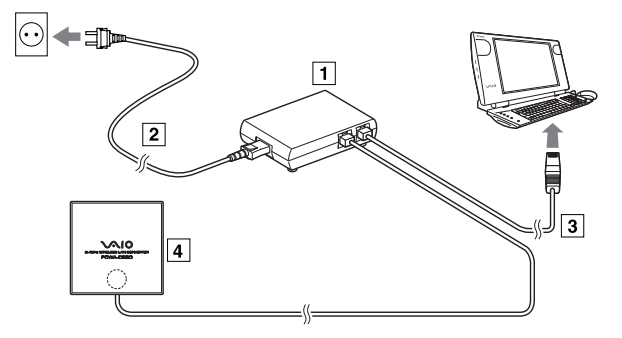

● Ist der Wireless LAN Converter an die Stromquelle angeschlossen, leuchtet oder blinkt die Kontrollleuchte. Ist die Anzeige in der Wireless LAN Converter Setup-Seite auf AUS gestellt, funktioniert die Anzeige nur unter bestimmten Bedingungen. Ist der Wireless LAN Converter an einen Computer oder ein anderes Gerät angeschlossen, blinkt die LINK/ACT-Leuchte. Weitere Informationen darüber, wo sich die LINK/ACT-Leuchte befindet, finden Sie in der Kurzeinführung.

### *Ist die Ethernet-Schnittstelle im Computer aktiviert?*

So können Sie prüfen, ob das Ethernet-Gerät im Computer aktiviert ist:

#### **Wenn Sie Windows Me verwenden**:

- **1** Klicken Sie mit der rechten Maustaste auf **Arbeitsplatz** auf dem Desktop und dann auf **Eigenschaften** im angezeigten Kontextmenü.
- **2** Klicken Sie im Dialogfeld **Systemeigenschaften** auf die Registerkarte **Gerätemanager**.
- **3** Doppelklicken Sie auf **Netzwerkadapter**, um eine Liste an Adaptern anzuzeigen, und prüfen Sie dass der verwendete Ethernet-Adapter aktiviert ist.
- Weitere Informationen können Sie auch anzeigen, wenn Sie mit der rechten Maustaste auf Ihren Adapter und auf **Eigenschaften** im angezeigten Kontextmenü klicken.

#### **Wenn Sie Windows 2000, Windows XP verwenden**:

- **1** Windows 2000: Klicken Sie auf **Start**, zeigen Sie auf **Einstellungen**, und klicken Sie auf **Netzwerk- und DFÜ-Verbindungen**, um das Fenster **Netzwerk- und DFÜ-Verbindungen** zu öffnen. Windows XP: Klicken Sie auf **Start** und dann auf **Systemsteuerung**. Doppelklicken Sie in der **Systemsteuerung** auf **Netzwerkverbindungen**.
- **2** Klicken Sie mit der rechten Maustaste auf das Symbol der **Drahtlosen Netzwerkverbindung**, mit der eine Verbindung hergestellt werden soll, und klicken Sie, falls im Menü angezeigt, auf **Aktivieren**.

#### *Läuft der an den Wireless LAN Converter angeschlossene Computer unter Windows XP, prüfen Sie, ob die Internetverbindungsfirewall aktiviert ist.*

Ist die **Internetverbindungsfirewall** aktiviert, ist eine Kommunikation unter Umständen nicht möglich.

So ändern/prüfen Sie die Einstellungen:

- **1** Klicken Sie auf **Start** und dann auf **Systemsteuerung**.
- **2** Doppelklicken Sie in der **Systemsteuerung** auf **Netzwerkverbindungen**. Wenn **Netzwerkverbindungen** nicht angezeigt wird, klicken Sie auf **Zur klassischen Ansicht wechseln**.
- **3** Klicken Sie im Fenster **Netzwerkverbindungen** mit der rechten Maustaste auf die zu verwendende **Drahtlose Netzwerkverbindung** und auf **Eigenschaften**.
- **4** Klicken Sie auf die Registerkarte **Erweitert**, und deaktivieren Sie das Kontrollkästchen **Diesen Computer und das Netzwerk schützen, indem das Zugreifen auf diesen Computer vom Internet eingeschränkt oder verhindert wird**, wenn es aktiviert ist.
- **5** Klicken Sie auf **OK**.
- Stellen Sie sicher, dass Sie die richtigen Sicherheitseinstellungen vornehmen, wenn die Funktion **Internetverbindungsfirewall** deaktiviert ist. Außer für die Konfiguration des Wireless LAN Converters oder Access Point empfehlen wir dringend die **Internetverbindungsfirewall-**Funktion immer zu aktivieren.

#### *Ist eine persönliche Firewall-Funktion aktiviert, wenn Sie eine Virenscanner- oder Netzwerksicherheitssoftware verwenden?*

Die Virenscanner- oder Netzwerksicherheitssoftware umfasst manchmal die individuelle **Firewall-Funktion**, die unbefugten Zugriff durch Dritte verhindert. Je nach Software ist die Sicherheitsstufe dieser Funktion

ursprünglich sehr hoch eingestellt. Ist die Sicherheitsstufe sehr hoch eingestellt, kann möglicherweise keine Netzwerkverbindung hergestellt werden. Setzen Sie die Sicherheitsstufe in diesem Fall auf ein niedrigeres Niveau, damit Sie eine Netzwerkverbindung herstellen können. Weitere Informationen finden Sie in den Handbüchern zur Software oder in der Hilfe.

#### *Ist die Ethernet-Schnittstelle als Netzwerkbrücke eingestellt, wenn der Computer, der an den Wireless LAN Converter angeschlossen ist, unter Windows XP läuft?*

So können Sie bestätigen, dass die Ethernet-Verbindung nicht als Netzwerkbrücke eingestellt ist.

- **1** Klicken Sie auf **Start** und dann auf **Systemsteuerung**.
- **2** Doppelklicken Sie in der **Systemsteuerung** auf **Netzwerkverbindungen**. Wenn **Netzwerkverbindungen** nicht angezeigt wird, klicken Sie auf **Zur klassischen Ansicht wechseln**.
- **3** Bestätigen Sie, dass die Ethernet-Netzwerkverbindung nicht als Netzwerkbrücke betrieben wird.
- **4** Wenn die Ethernet-Netzwerkverbindung als Netzwerkbrücke konfiguriert ist, klicken Sie mit der rechten Maustaste auf das LAN-Symbol, und klicken Sie auf **Vor der Brücke entfernen**. Wenn der Eintrag **Vor der Brücke entfernen** nicht im Kontextmenü erscheint, fungiert die Ethernet-Verbindung nicht als Netzwerkbrücke.

## **Fall 2 – Ich kann die Converter Setup-Seite nicht öffnen**

## *Wurde das Dialogfeld Einrichtung der IP-Adresse angezeigt?*

Kann mit der aktuellen IP-Adresse des an den Wireless LAN Converter angeschlossenen Computers keine Kommunikation hergestellt werden und auch nicht mit der IP-Adresse des Wireless LAN Converters, wird das Dialogfeld **Einrichtung der IP-Adresse** angezeigt.

Klicken Sie im Dialogfeld auf **Abbrechen**, kann die Wireless LAN Converter Setup-Seite nicht angezeigt werden.

So können Sie die IP-Adresse des Wireless LAN Converters neu einrichten:

**1** Klicken Sie auf **Start**, zeigen Sie auf **Programme** (**Alle Programme** in Windows XP), zeigen Sie auf **Wireless LAN**, und klicken Sie auf **Converter Setup**, um Converter Setup Utility neu zu starten.

- **2** Wird das Dialogfeld **Einrichtung der IP-Adresse** angezeigt, prüfen Sie die Inhalte, und klicken Sie dann auf **Setup ausführen**. Die IP-Adresse des Wireless LAN Converters wird vorübergehend geändert, sodass der Computer den Bildschirm die Seite "Wireless LAN Converter-Setup" aufrufen kann.
- Ist der an den Wireless LAN Converter angeschlossene Computer auch an ein anderes Netzwerk angeschlossen, sollten Sie sicher stellen, dass die neue IP-Adresse nicht mit der des Geräts oder eines Geräts des Netzwerks identisch ist. Wenn Sie den Wireless LAN Converter ausschalten oder neu starten, wird wieder die ursprüngliche Einstellung für die IP-Adresse verwendet.

#### **Fall 3 – Wenn Sie Converter Setup Utility starten, wird das Dialogfeld Einrichtung der IP-Adresse angezeigt.**

Kann mit der aktuellen IP-Adresse des an den Wireless LAN Converter angeschlossenen Computers keine Kommunikation hergestellt werden und auch nicht mit der IP-Adresse des Wireless LAN Converters, wird das Dialogfeld **Einrichtung der IP-Adresse** angezeigt.

So stellen Sie die Kommunikation her:

- **1** Prüfen Sie, dass die IP-Adresse des Wireless LAN Converters akzeptabel ist.
- **2** Klicken Sie auf **Setup ausführen**. Die IP-Adresse des Wireless LAN Converters wird vorübergehend geändert, sodass der Computer den Bildschirm "Wireless LAN Converter-Setup" aufrufen kann.
- Ist der an den Wireless LAN Converter angeschlossene Computer auch an ein anderes Netzwerk angeschlossen, sollten Sie sicher stellen, dass die neue IP-Adresse nicht mit der des Geräts oder eines Geräts des Netzwerks identisch ist. Wenn Sie den Wireless LAN Converter ausschalten oder neu starten, wird wieder die ursprüngliche Einstellung für die IP-Adresse verwendet.

#### **Fall 4 – Ich kann die Wireless LAN Converter Setup-Seite nicht anzeigen**

*Wird die dem Wireless LAN Converter zugewiesene temporäre Adresse von einem anderen Gerät oder Computer im Netzwerk verwendet?*

Wenn dies der Fall ist, können Sie folgendermaßen vorgehen:

- **1** Trennen Sie das Netzkabel der Wireless-Einheit, und schließen Sie es erneut an, um den Wireless LAN Converter zu starten.
- **2** Starten Sie Converter Setup Utility.

**3** Ersetzen Sie im Dialogfeld **Einrichtung der IP-Adresse** die aktuelle IP-Adresse des Wireless LAN Converters mit einer noch nicht verwendeten Adresse, und klicken Sie dann auf **Setup ausführen**.

#### *Ist für den Webbrowser auf dem Computer, über den der Wireless LAN Converter konfiguriert werden soll, ein Proxy-Server eingestellt?*

Stellen Sie sicher, dass für die IP-Adresse des Wireless LAN Converters keine IP-Adresse aktiviert ist.

● Während die Einstellung für einen Proxy-Server deaktiviert ist, ist es eventuell nicht möglich, andere Internetseiten außer dem Bildschirm "Wireless LAN Converter-Setup" anzuzeigen.

So deaktivieren Sie die Proxy-Einstellungen:

Wenn Sie Microsoft Internet Explorer verwenden:

- **1** Wählen Sie im Menü **Extras** den Befehl **Internetoptionen**. Das Dialogfeld **Internetoptionen** wird angezeigt.
- **2** Klicken Sie auf der Registerkarte **Verbindungen** auf **LAN-Einstellungen**. Das Dialogfeld **Einstellungen für lokales Netzwerk (LAN)** wird angezeigt.
- **3** Wurde das Dialogfeld **Proxyserver für LAN verwenden (diese Einstellungen gelten nicht für DFÜ- oder VPN-Verbindungen)** ausgewählt, deaktivieren Sie das Kontrollkästchen, und klicken Sie auf **OK**.

Wenn Sie Netscape verwenden:

- **1** Starten Sie den Webbrowser auf dem für das Setup des Wireless LAN Converters verwendeten Computer.
- **2** Klicken Sie im Menü **Bearbeiten** auf **Einstellungen**.
- **3** Klicken Sie unter **Kategorie** auf **Erweitert** und dann auf die Schaltfläche **Proxies**.
- **4** Wählen Sie das Feld **Direkte Verbindung zum Internet**, und klicken Sie auf **OK**.
- **5** Wenn die Einrichtung des Wireless LAN Converters abgeschlossen ist, setzen Sie die Proxy-Einstellung auf die ursprüngliche Konfiguration zurück.

#### **Fall 5 – Ich kann das Eingabefeld für den Chiffrierschlüssel (WEP) auf der Wireless LAN Converter Setup-Seite nicht verwenden**

## *Haben Sie Aktiviert unter Verschlüsselung (WEP) gewählt?*

Das Eingabefeld für den **Chiffrierschlüssel (WEP)** ist nur verfügbar, wenn **Aktiviert** gewählt wurde.

So wählen Sie **Aktiviert** aus:

- **1** Setzen Sie die **Verschlüsselung (WEP)** auf **Aktiviert**.
- **2** Wählen Sie die **Schlüssellänge**.
- **3** Geben Sie ins Eingabefeld die **Verschlüsselung (WEP)** ein.
- Die gültige Zeichenlänge hängt von den Einstellungen unter **Schlüssellänge** ab. Prüfen Sie die Anzeige über dem Eingabefeld.

#### **Fall 6 – Ich kann nicht mit dem Access Point kommunizieren, obwohl die Kontrollleuchte langsam weiß blinkt**

## *Haben Sie den Chiffrierschlüssel (WEP) korrekt eingegeben?*

Selbst wenn der Netzwerkname (SSID) korrekt ist, kann mit einem falschen Chiffrierschlüssel (WEP) keine Kommunikation mit dem Access Point hergestellt werden.

So geben Sie den korrekten Chiffrierschlüssel (WEP) ein:

- **1** Prüfen Sie die Einstellungen des Chiffrierschlüssels (WEP) des Access Point.
- **2** Geben Sie den korrekten Chiffrierschlüssel (WEP) des Wireless LAN Converters erneut ein.

## **Fall 7 – Nach dem Ändern der Access Point-Einstellung kann ich keine Verbindung herstellen**

#### *Haben Sie auch die Einstellungen des Wireless LAN Converters geändert?*

Werden die Einstellungen wie der Netzwerkname (SSID) und der Chiffrierschlüssels (WEP) geändert, müssen die Einstellungen für den Wireless LAN Converter auch geändert werden, um diesen neuen Einstellungen zu entsprechen. Weitere Informationen über das Ändern der Einstellungen des Wireless LAN Converters finden Sie in der Kurzeinführung unter **Falls Sie die Access Point-Einstellungen ändern**.

#### **Fall 8 – Ich kann keine Verbindung herstellen, nachdem ich die Zugriffskontrolle (Filterung der MAC-Adresse) aktiviert habe**

Geben Sie beim Einrichten des Access Point diese MAC-Adresse ein. Zuerst stellt der Wireless LAN Converter eine Verbindung mit der eigenen Adresse her und wechselt dann zu der des Geräts für die Funkkommunikation. Für manche Drucker ist es erforderlich, dass beide Adressen so eingestellt sind, dass Sie eine Verbindung dazu herstellen können.

#### **Fall 9 – Die Uhrzeit wird nicht korrekt angezeigt, obwohl ein NTP-Server (Zeit-Server) angegeben ist**

Legen Sie einen DNS-Server auf der Seite für das erweiterte Setup des Wireless LAN Converters fest.

## **Fall 10 – Ich kann nur mit dem für das Setup verwendeten Computer eine Kommunikation herstellen**

*Haben Sie das Gerät für die Verwendung in einem Netzwerk korrekt eingestellt?* 

Konfigurieren Sie die erforderlichen Einstellungen, um das Gerät in einem Netzwerk zu aktivieren. Nähere Informationen finden Sie in der Dokumentation des Geräts.

### *Haben Sie das Gerät korrekt an den Wireless LAN Converter angeschlossen?*

Stellen Sie sicher, dass die Verbindungen wie unten dargestellt eingerichtet sind.

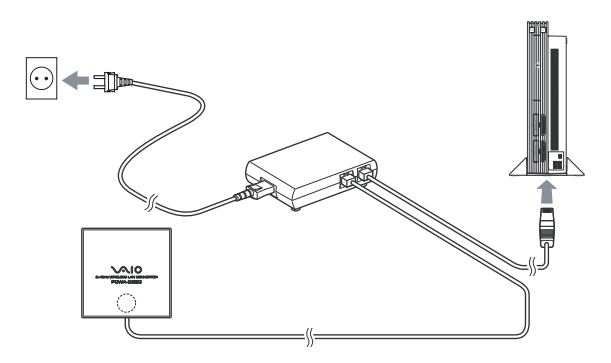

#### *Haben Sie etwas gewartet, wenn Sie die Verbindung von dem für das Setup verwendeten Computer auf ein anderes Gerät umstellen?*

Schließen Sie das Kabel nicht sofort an ein neues Gerät an, nachdem Sie es von dem Computer, der für das Setup verwendet wurde, getrennt haben. Warten Sie mindestens 10 Sekunden, bevor Sie es anschließen.

● Nach ungefähr 10 Sekunden werden die Geräteinformationen des Computers hinzugefügt.

#### **Fall 11 – Ich habe die Einstellungen vergessen oder möchte erneut Einstellungen vornehmen**

Gehen Sie folgendermaßen vor:

- **1** Ist der Wireless LAN Converter eingeschaltet, verwenden Sie eine Büroklammer oder einen ähnlichen Gegenstand, um den Reset-Schalter (1) unten am Wireless LAN Converter gedrückt zu halten.
- **2** Lassen Sie den Reset-Schalter los, wenn die Kontrollleuchte beginnt, rot zu blinken.

Der Wireless LAN Converter wird automatisch neu gestartet, und alle Einstellungen werden auf die werkseitigen Standardeinstellungen zurückgesetzt. Konfigurieren Sie den Wireless LAN Converter erneut wie erforderlich.

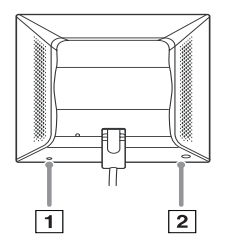

● Drücken Sie den Schalter für die Schnellkonfiguration nicht, wenn Sie den Wireless LAN Converter zurücksetzen. Das Drücken des Schalters für die Schnellkonfiguration (2) setzt den Wireless LAN Converter nicht zurück.

#### **Fall 12 – Was sind die werksmäßigen Standardeinstellungen?**

Dies sind die werksmäßigen Standardeinstellungen:

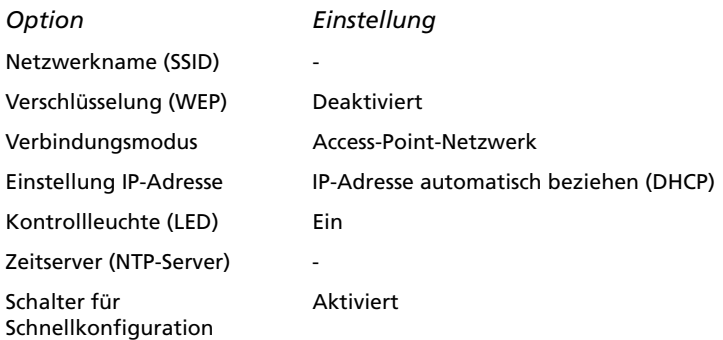

● In der obigen Tabelle zeigt " - " die leeren Einstellungen an.

## **Fall 13 – Was sind die Funktionen der Kontrollleuchte?**

Die Kontrollleuchte verfügt über mehrere Leuchtmuster, die den Betriebsstatus des Wireless LAN Converters anzeigen. Weitere Informationen finden Sie in der Kurzeinführung oder der Hilfe zu Converter Setup Utility.

## **Fall 14 – Wie habe ich Zugriff auf die Hilfe-Dateien?**

Klicken Sie auf **Start**, zeigen Sie auf **Programme** (**Alle Programme** in Windows XP), und klicken Sie auf **Converter Setup-Hilfe**. **Die Hilfe** wird angezeigt.

● In den Produktinformationen finden Sie Hinweise zu Updates und Informationen über Verbindungen : http://www.vaio-link.com

# <span id="page-21-0"></span>*Guide de dépannage*

## **Présentation**

#### **Cas 1 - Setup Utility n'a détecté aucun convertisseur ou il est impossible d'établir une connexion réseau**

*Le convertisseur LAN sans fil est-il branché correctement à l'ordinateur ?*

Vérifiez les branchements entre le convertisseur LAN sans fil et l'ordinateur (3), entre l'unité sans fil (4) et l'unité d'alimentation (1) et entre l'unité d'alimentation (1) et la prise électrique (2).

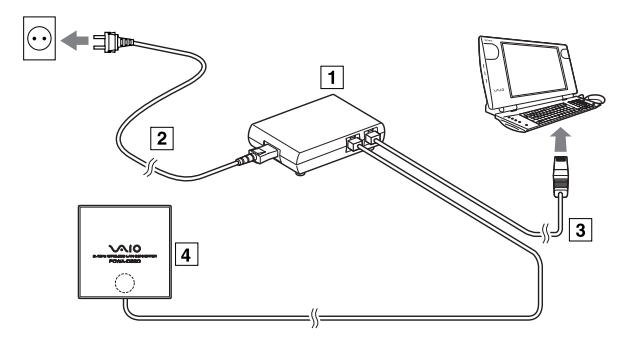

● Lorsque le convertisseur LAN sans fil est sous tension, l'indicateur d'ÉTAT est allumé ou clignote. Toutefois, si l'indicateur d'ÉTAT est défini sur DESACTIVÉ sur la page de configuration du convertisseur LAN sans fil, l'indicateur ne s'active que dans certains cas. Lorsque le convertisseur LAN sans fil est branché à un ordinateur ou à un autre périphérique, l'indicateur LINK/ACT de liaison/d'activité clignote. Pour connaître l'emplacement de l'indicateur LINK/ACT de liaison/d'activité, reportez-vous au Guide de mise en route.

### *Le dispositif Ethernet de l'ordinateur est-il activé ?*

Pour vérifier si le dispositif Ethernet de l'ordinateur est activé, procédez comme suit :

#### **Sous Windows Millennium Edition** :

- **1** Cliquez avec le bouton droit sur l'icône **Poste de travail** du bureau, puis cliquez sur **Propriétés** dans le menu contextuel qui apparaît.
- **2** Dans la boîte de dialogue **Propriétés système** , cliquez sur l'onglet **Gestionnaire de périphériques**.
- **3** Double-cliquez sur **Cartes réseau** pour afficher la liste des cartes réseau et vérifiez que l'adaptateur Ethernet que vous utilisez est activé.

● Vous pouvez également obtenir des informations en cliquant avec le bouton droit sur la carte réseau de votre choix, puis sur **Propriétés** dans le menu contextuel qui apparaît.

#### **Sous Windows 2000 ou Windows XP** :

- **1** Windows 2000 : cliquez sur **Démarrer**, placez votre curseur sur **Paramètres**, puis cliquez sur **Connexions réseau et accès à distance**  pour ouvrir la fenêtre **Connexions réseau et accès à distance**. Windows XP : cliquez sur **Démarrer**, puis sur **Panneau de configuration**. Dans le **Panneau de configuration**, double-cliquez sur **Connexions réseau**.
- **2** Cliquez avec le bouton droit sur l'icône **Connexion réseau sans fil** pour établir la connexion, puis cliquez sur **Activer** si cette entrée figure dans le menu.

#### *Si le convertisseur LAN sans fil est branché à un ordinateur équipé du système d'exploitation Windows XP, la fonction de pare-feu de connexion Internet est-elle activée ?*

Si la fonction de **pare-feu de connexion Internet** est activée, la communication ne pourra probablement pas être établie.

Pour vérifier et/ou modifier les paramètres, procédez comme suit :

- **1** Cliquez sur **Démarrer**, puis sur **Panneau de configuration**.
- **2** Dans le **Panneau de configuration**, double-cliquez sur **Connexions réseau**. Si vous ne voyez pas l'entrée **Connexions réseau** à l'écran, cliquez sur **Basculer vers l'affichage classique**.
- **3** Dans la fenêtre **Connexions réseau**, cliquez avec le bouton droit sur l'icône **Connexions réseau sans fil** que vous souhaitez utiliser, puis cliquez sur **Propriétés**.
- **4** Cliquez sur l'onglet **Paramètres avancés** et désactivez la case à cocher **Protéger mon ordinateur et le réseau en limitant ou interdisant l'accès à cet ordinateur à partir d'Internet**, au besoin.
- **5** Cliquez sur **OK**.
- Assurez-vous de prendre les mesures de sécurité qui s'imposent lorsque la fonction de **pare-feu de connexion Internet** est désactivée. Excepté lors de la configuration du point d'accès ou du convertisseur LAN sans fil, il est vivement recommandé d'activer la fonction de **pare-feu de connexion Internet** en permanence.

#### *L'utilisation d'un logiciel antivirus ou de sécurité réseau active-telle un pare-feu personnel ?*

Les logiciels d'analyse antivirus et de sécurité réseau comportent parfois une fonction appelée **pare-feu personnel**, conçue pour empêcher les accès extérieurs non autorisés. En fonction du logiciel, il se peut que le niveau de sécurité par défaut de cette fonction soit très élevé. Si ce niveau de sécurité élevé reste en vigueur, toute connexion à un réseau sera probablement impossible. Le cas échéant, diminuez le niveau de sécurité afin de permettre la connexion au réseau. Pour plus d'informations, reportez-vous au manuel d'utilisation ou à l'aide de votre logiciel.

#### *Si l'ordinateur auquel est branché le convertisseur LAN sans fil est équipé de Windows XP, l'interface Ethernet de l'ordinateur estelle configurée pour faire office de pont réseau ?*

Pour confirmer que la connexion Ethernet ne fait pas office de pont réseau, procédez comme suit :

- **1** Cliquez sur **Démarrer**, puis sur **Panneau de configuration**.
- **2** Dans le **Panneau de configuration**, double-cliquez sur **Connexions réseau**. Si vous ne voyez pas l'entrée **Connexions réseau** à l'écran, cliquez sur **Basculer vers l'affichage classique**.
- **3** Confirmez que la connexion réseau Ethernet n'agit pas comme un pont réseau.
- **4** Si la connexion réseau Ethernet est configurée comme un pont réseau, cliquez avec le bouton droit sur l'icône de connexion locale, puis cliquez sur **Supprimer du pont**. Si l'entrée **Supprimer du pont** ne figure pas dans le menu contextuel, c'est que la connexion Ethernet n'agit pas comme un pont réseau.

#### **Cas 2 - Je ne parviens pas à ouvrir la page de configuration du convertisseur LAN sans fil**

#### *La boîte de dialogue Configuration de l'adresse IP s'est-elle affichée ?*

La boîte de dialogue **Configuration de l'adresse IP** s'ouvre dès lors que la communication est impossible entre l'adresse IP actuelle de l'ordinateur relié au convertisseur LAN sans fil et l'adresse IP du convertisseur LAN sans fil.

Si vous cliquez sur **Annuler** dans cette boîte de dialogue, la page de configuration du convertisseur LAN sans fil n'apparaît pas.

Pour configurer une nouvelle adresse IP pour le convertisseur LAN sans fil, procédez comme suit :

- **1** Cliquez sur **Démarrer**, placez le curseur sur **Programmes** (**Tous les programmes** sous Windows XP), puis sur **Wireless LAN**, puis cliquez sur **Converter Setup** pour redémarrer Converter Setup Utility.
- **2** Lorsque la boîte de dialogue **Configuration de l'adresse IP** s'ouvre, vérifiez son contenu, puis cliquez sur **Appliquer**. L'adresse IP du convertisseur LAN sans fil est temporairement modifiée afin que l'ordinateur puisse ouvrir la page de configuration du convertisseur LAN sans fil.
- Si l'ordinateur auquel est branché le convertisseur LAN sans fil est relié à un autre réseau, assurez-vous que la nouvelle adresse IP ne duplique pas l'adresse d'un autre périphérique de ce réseau.

Lorsque vous éteignez ou redémarrez le convertisseur LAN sans fil, l'adresse IP d'origine est rétablie.

#### **Cas 3 - La boîte de dialogue Configuration de l'adresse IP s'ouvre au démarrage de Converter Setup Utility**

La boîte de dialogue **Configuration de l'adresse IP** s'ouvre dès lors que la communication est impossible entre l'adresse IP actuelle de l'ordinateur relié au convertisseur LAN sans fil et l'adresse IP du convertisseur LAN sans fil.

Pour établir la communication, procédez comme suit :

- **1** Vérifiez que l'adresse IP du convertisseur LAN sans fil est acceptable.
- **2** Cliquez sur **Appliquer**.

L'adresse IP du convertisseur LAN sans fil est temporairement modifiée afin que l'ordinateur puisse ouvrir la page de configuration du convertisseur LAN sans fil.

● Si l'ordinateur auquel est branché le convertisseur LAN sans fil est relié à un autre réseau, assurez-vous que la nouvelle adresse IP ne duplique pas l'adresse d'un autre périphérique de ce réseau.

Lorsque vous éteignez ou redémarrez le convertisseur LAN sans fil, l'adresse IP d'origine est rétablie.

#### **Cas 4 - Je ne parviens pas à ouvrir la page de configuration du convertisseur LAN sans fil**

*L'adresse temporaire attribuée au convertisseur LAN sans fil estelle utilisée par un autre périphérique ou un autre ordinateur présent sur le réseau ?*

Si oui, procédez comme suit :

- **1** Débranchez et rebranchez le cordon d'alimentation de l'unité sans fil pour redémarrer le convertisseur LAN sans fil.
- **2** Démarrez Converter Setup Utility.
- **3** Dans la boîte de dialogue **Configuration de l'adresse IP** , remplacez l'adresse IP actuelle du convertisseur LAN sans fil par une adresse vacante, puis cliquez sur **Appliquer**.

#### *Le navigateur Web de l'ordinateur à partir duquel vous configurez le convertisseur LAN sans fil est-il configuré pour utiliser un serveur proxy ?*

Assurez-vous qu'aucun serveur proxy n'est activé pour l'adresse IP du convertisseur LAN sans fil.

● Tant que le paramètre du serveur proxy est désactivé, il se peut que l'affichage de pages Web autres que la page de configuration du convertisseur LAN sans fil soit impossible.

Pour désactiver les paramètres du serveur proxy, procédez comme suit :

Si vous utilisez Microsoft Internet Explorer :

- **1** Dans le menu **Outils**, cliquez sur **Options Internet**. La boîte de dialogue **Options Internet** s'affiche.
- **2** Sous l'onglet **Connexions**, cliquez sur **Paramètres LAN**. La boîte de dialogue **Paramètres du réseau local (LAN)** s'affiche.
- **3** Si l'option **Utiliser un serveur proxy pour votre réseau local (ces paramètres ne s'appliqueront pas à des connexions d'accès à distance ou à des connexions VPN)** est sélectionnée, désactivez-la et cliquez sur **OK**.

Si vous utilisez Netscape :

- **1** Démarrez le navigateur Web sur l'ordinateur que vous utilisez pour configurer votre convertisseur LAN sans fil.
- **2** Dans le menu **Édition**, cliquez sur **Préférences**.
- **3** Sous **Catégorie**, cliquez sur **Avancé**, puis sur **Proxies**.
- **4** Activez la case à cocher **Connexion directe à Internet**, puis cliquez sur **OK**.
- **5** Une fois la configuration du convertisseur LAN sans fil terminée, rétablissez les paramètres d'origine du serveur proxy.

#### **Cas 5 - Le champ d'entrée de la clé de cryptage (clé WEP) est inaccessible sur la page de configuration du convertisseur LAN sans fil**

## *Avez-vous sélectionné Activé sous Cryptage (WEP) ?*

Le champ **Cryptage (WEP)** n'est accessible que si vous avez sélectionné l'option **Activé**.

Pour sélectionner le paramètre **Activé**, procédez comme suit :

- **1** Définissez **Cryptage (WEP)** sur **Activé**.
- **2** Sélectionnez la valeur correspondant à **Longueur de clé**.
- **3** Entrez la clé dans le champ **Cryptage (WEP)**.
- La longueur de chaîne recommandée dépend des paramètres **Longueur de clé**. Lisez les indications qui précèdent le champ.

#### **Cas 6 - Je ne parviens pas à communiquer avec le point d'accès alors que l'indicateur d'ÉTAT clignote lentement (blanc).**

## *Avez-vous entré la clé de cryptage (WEP) appropriée ?*

Même si le nom de réseau (SSID) entré est correct, une clé de cryptage (WEP) incorrecte suffit à empêcher la communication avec le point d'accès.

Pour entrer la clé de cryptage (WEP) appropriée, procédez comme suit :

- **1** Vérifiez le paramètre Cryptage (WEP) du point d'accès.
- **2** Entrez de nouveau la clé de cryptage (WEP) du convertisseur LAN sans fil.

#### **Cas 7 - Je ne parviens pas à me connecter après avoir changé les paramètres du point d'accès**

#### *Avez-vous également changé les paramètres du convertisseur LAN sans fil ?*

Si vous avez modifié des paramètres tels que le nom de réseau (SSID) et la clé de cryptage (WEP), vous devez modifier les paramètres du convertisseur LAN sans fil en conséquence. Reportez-vous à la rubrique **En cas de modification des paramètres du point d'accès (AP)** du Guide de mise en route pour savoir comment changer les paramètres du convertisseur LAN sans fil.

#### **Cas 8 - Je ne parviens pas à me connecter après avoir activé le contrôle d'accès (filtrage d'adresse MAC) du point d'accès**

Lorsque vous configurez le contrôle d'accès du point d'accès, entrez cette adresse MAC. Le convertisseur LAN sans fil établit d'abord la connexion avec sa propre adresse, puis il bascule sur celle du périphérique de communication sans fil. Certaines imprimantes exigent que vous configuriez les deux adresses avant de pouvoir les brancher.

#### **Cas 9 - L'heure n'est toujours pas correcte même après avoir défini un serveur NTP (serveur de temps)**

Configurez un serveur DNS sur la page Configuration avancée du convertisseur LAN sans fil.

## **Cas 10 - Je ne peux communiquer avec aucun périphérique en dehors de l'ordinateur utilisé pour la configuration**

*Avez-vous correctement configuré le périphérique pour une utilisation en réseau ?*

Définissez les paramètres nécessaires pour utiliser le périphérique sur un réseau. Pour plus d'informations, reportez-vous à la documentation du périphérique.

## *Avez-vous branché correctement le périphérique au convertisseur LAN sans fil ?*

Vérifiez que les branchements sont conformes à ceux indiqués ci-dessous.

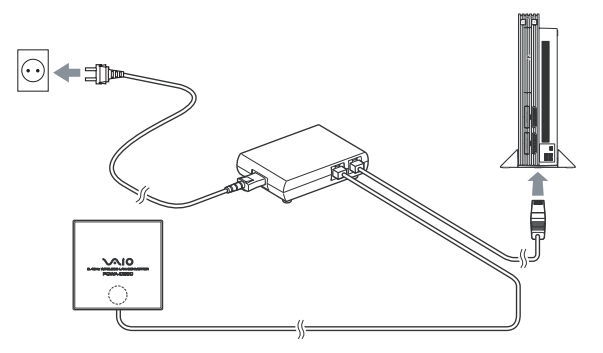

#### *Avez-vous patienté quelques instants au moment de basculer les branchements depuis l'ordinateur de configuration vers l'autre périphérique ?*

Après avoir débranché le câble de l'ordinateur utilisé pour la configuration, ne le branchez pas immédiatement sur le nouveau périphérique. Attendez au moins 10 secondes avant de le brancher.

● Les informations enregistrées dans l'ordinateur concernant le périphérique ne sont prises en compte effectivement qu'au bout d'une dizaine de secondes.

#### **Cas 11 - J'ai oublié certains paramètres ou je souhaite réinitialiser le système**

Effectuez les opérations suivantes :

- **1** Lorsque le convertisseur LAN sans fil est sous tension, utilisez l'extrémité d'un trombone ou d'un objet similaire pour maintenir le bouton de réinitialisation (1) enfoncé. Le bouton de réinitialisation se trouve en bas du convertisseur LAN sans fil.
- **2** Relâchez le bouton de réinitialisation lorsque l'indicateur d'ÉTAT commence à clignoter (rouge). Le convertisseur LAN sans fil redémarre automatiquement et tous les paramètres d'usine sont restaurés. Reprenez la configuration du convertisseur LAN sans fil.

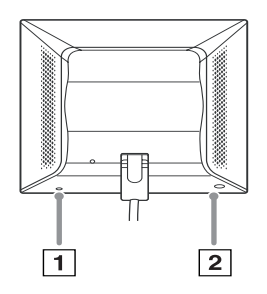

● Attention de ne pas appuyer sur le bouton Configuration rapide lorsque vous réinitialisez le convertisseur LAN sans fil. Le bouton Configuration rapide (2) ne réinitialise pas le convertisseur LAN sans fil.

## **Cas 12 - Quels sont les paramètres d'usine (par défaut) ?**

Les paramètres d'usine sont les suivants.

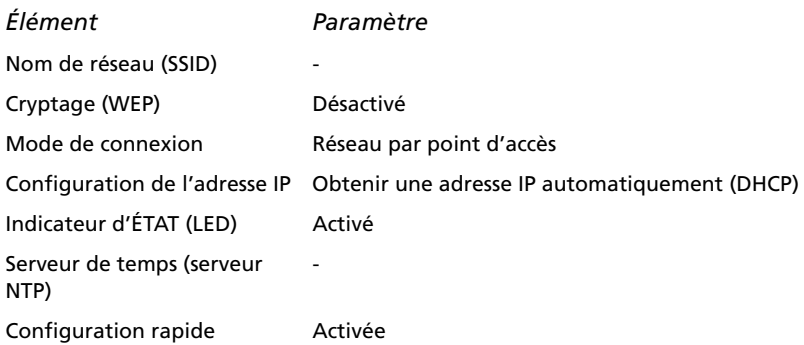

● Le symbole " - " utilisé dans le tableau ci-dessus indique l'absence de paramètre.

## **Cas 13 - Quelles sont les fonctions de l'indicateur d'ÉTAT ?**

L'indicateur d'ÉTAT s'allume et clignote différemment suivant l'état de fonctionnement du convertisseur LAN sans fil. Pour plus d'informations, reportez-vous au Guide de mise en route ou à l'Aide de Converter Setup Utility.

## **Cas 14 – Comment puis-je consulter les fichiers d'aide ?**

Cliquez sur **Démarrer**, placez le curseur sur **Programmes** (**Tous les programmes** sous Windows XP), puis cliquez sur **Aide de Converter Setup**.L'**Aide** s'ouvre.

● Pour plus d'informations sur les branchements et les mises à jour, reportez-vous aux informations relatives à votre produit publiées à l'adresse http://www.vaio-link.com